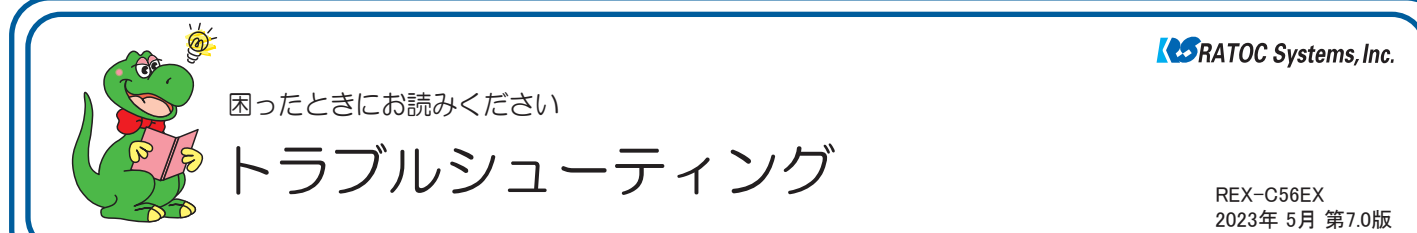

### ■ 最新のトラブルシューティング情報は、弊社 Web「FAQ」で公開しています。(https://www.ratocsystems.com/)

# ●トラブルシューティング

- *Q1.* ドライバーのアンインストール方法は?
- *Q2.* パルス接続ですが、発信できません。
- *Q3.* 「ポートが開かれていません」と表示されます。
- *Q4.* ダイヤルアップ接続ができません。
- *Q5.* 通信速度が遅い。
- **Q6. ISDN ターミナルアダプタのアナログポートに接続したい。**
- *Q7.* REX-C56EX(RS232C 接続)を認識しません。
- *Q8.* ドライバーをインストールしましたが、インターネットに接続で きません。
- *Q9.* 使用している回線(トーン回線(プッシュホン回線)とパルス回線 (ダイヤル回線))の確認・設定方法がわかりません。
- *Q10.* 「発信音が聞こえない」と表示され、接続できません。
- *Q11.* ダイヤルアップネットワークの接続方法がわかりません。
- *Q12.* [電話とモデムのオプション]を開こうとすると、「電話とモデム のコントロールパネルを開けません。テレフォニーサービスの開 始に問題がある場合があります。」というメッセージが表示され 開くことができません。
- *Q13.* FAX で自動受信ができません。
- **Q14.** Office 2010/2007 の文書(Word や Excel)を、Windows 7 /Vista の「Windows FAX とスキャン」を利用して FAX 送信す ると、送信できません。(例:相手方に真っ白になって届くなど)
- *Q15.* 「電話回線がビジー」「回線は使用中」とエラーが表示されます。
- *Q16.* 設定してから、パソコン起動時にダイヤルアップ接続の画面表示 されるようになりました。
- *Q17.* 設定の変更をしていないのに、使用できなくなりました。
- *Q18.* FAX ソフトをインストール後、モデムが動作しなくなりました。

## ●Windows 11/10/81/8での質問

*Q19.* [電話とモデム]の画面はどこから開きますか?

### ●Windows 7での質問

*Q20.* [電話とモデム]の画面はどこから開きますか?

*Q21.* Windows 7 標準の FAX ソフト[WindowsFAX とスキャン] で、「このメディアは書き込み禁止のため送信できません」が 表示され、FAX 送信できません。

*Q22.* Windows 7 XP Mode で使用可能ですか?

### ●Windows Vistaでの質問

- *Q23.* ハイパーターミナルがありませんが、どのように追加するので すか?
- *Q24.* FAX を使用したいのですが、「Windows FAX とスキャン」が 見つかりません。
- *Q25.* 所在地の編集画面の入力内容について教えてください。

## ●Windows 2000での質問

- *Q26.* 接続しても、DTE 速度(115,200bps)が表示されますが、 DCE 速度を表示させるためにどうすればよいでしょうか?
- *Q27.* ハイパーターミナルがありませんが、どのように追加するので すか?

## ●ご使用に関する質問

- *Q28.* ●スピーカーからのダイヤル音をなくしたいのですが。
	- ●発信時、ダイヤル音が鳴りません。
- *Q29.* FAXを使用したいのですが、OS標準FAXソフトで使用でき ますか?

### ●補足

- ■コントロールパネルの開き方
- ■デバイスマネージャーの開き方

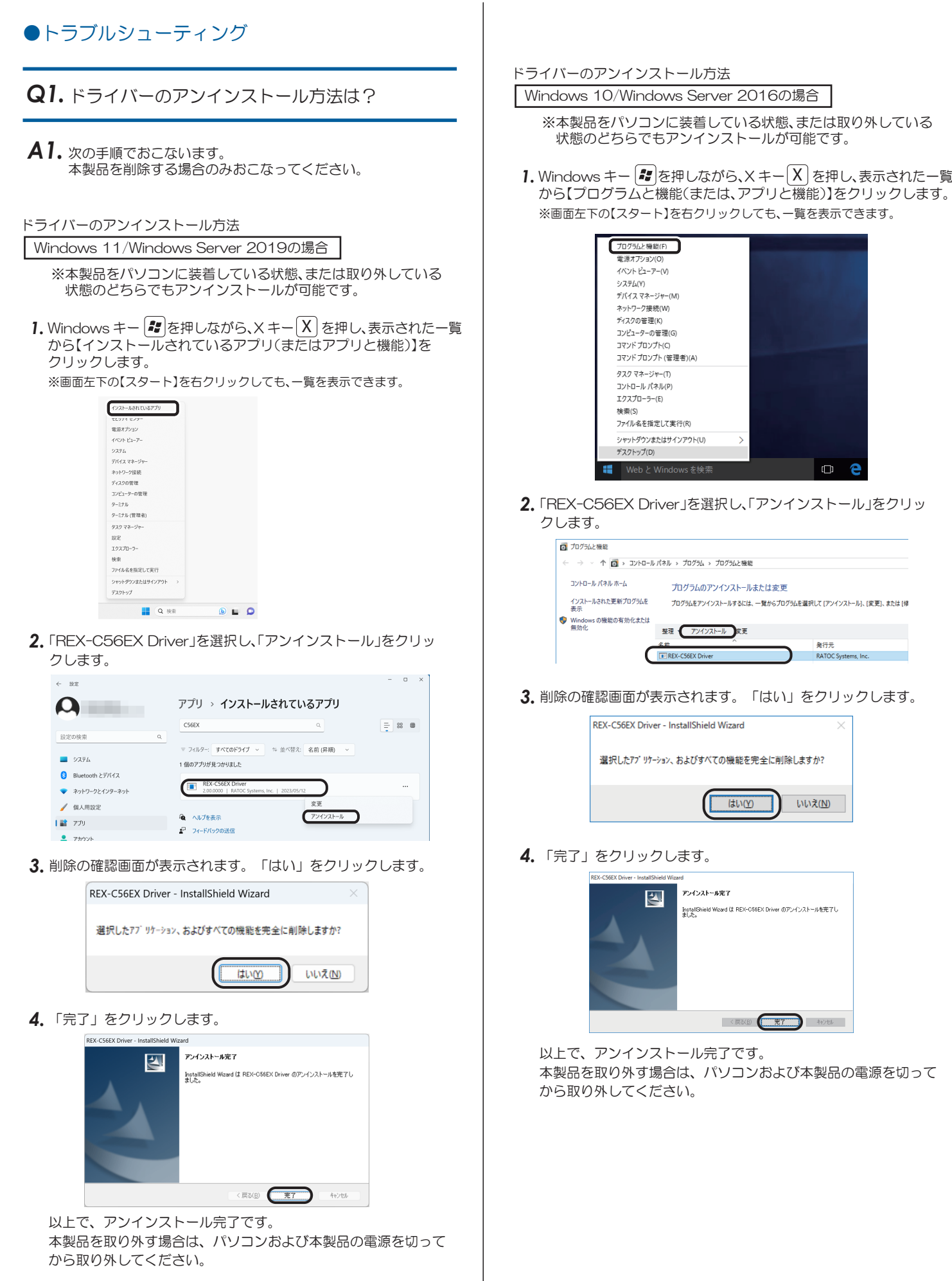

ドライバーのアンインストール方法

Windows 8.1/8/Windows Server 2012R2/2012の場合

- ※本製品をパソコンに装着している状態、または取り外している 状態のどちらでもアンインストールが可能です。
- スタート画面の[デスクトップ]をクリックし、デスクトップ画面 *1.* に切り替えます。
- ${\bf 2.\,}$ Windows キー $\left[\begin{matrix} \boldsymbol{I}\end{matrix}\right]$  を押しながら、X キー $\left[\begin{matrix} \text{X}\end{matrix}\right]$  を押し、表示された 一覧から【プログラムと機能】をクリックします。

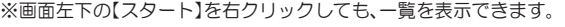

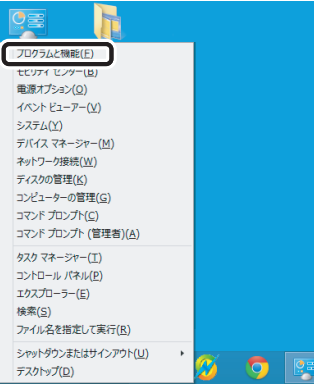

「REX-C56EX Driver」を選択し、「アンインストール」をクリッ *3.* クします。

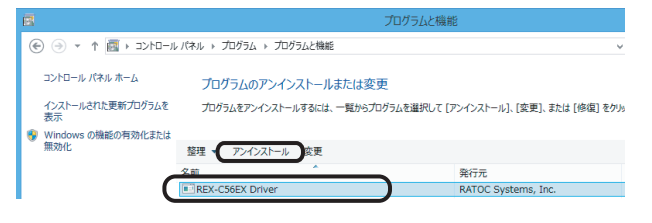

削除の確認画面が表示されます。「はい」をクリックします。 *4.*

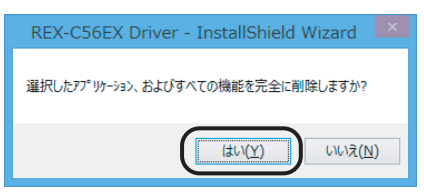

「完了」をクリックします。 *5.*

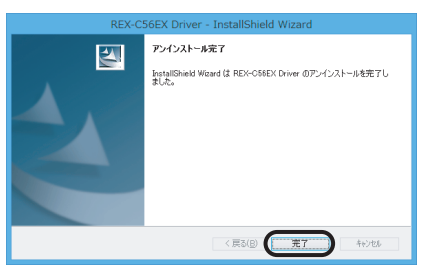

以上で、アンインストール完了です。 本製品を取り外す場合は、パソコンおよび本製品の電源を切って から取り外してください。

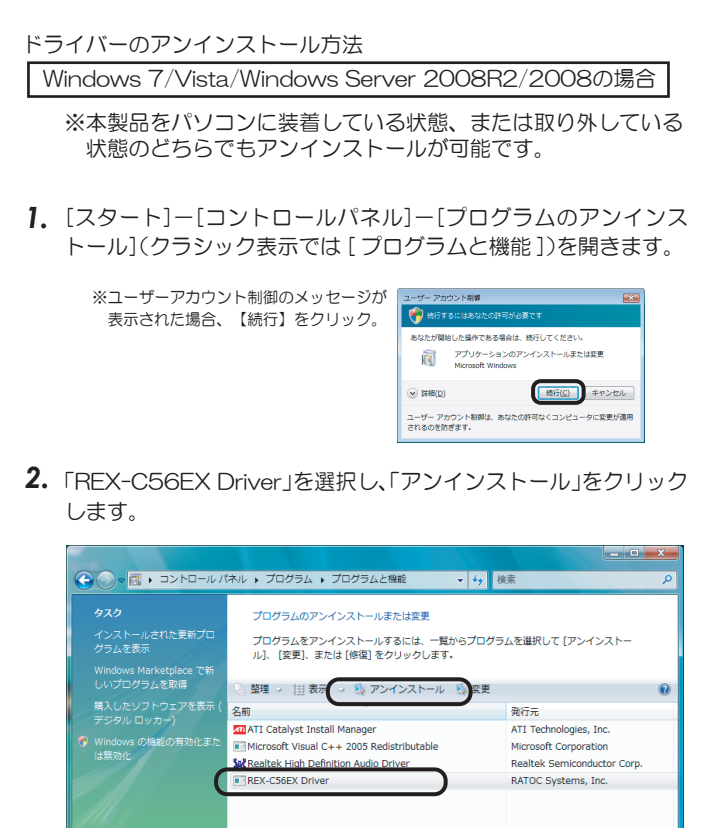

*3.* 削除の確認画面が表示されます。「はい」をクリックします。

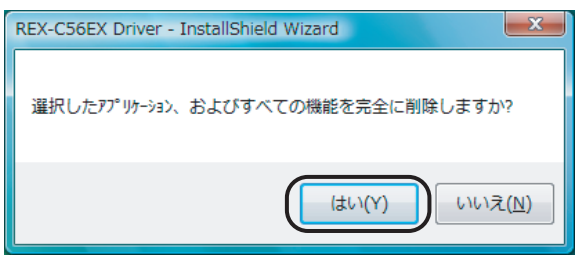

*4.*「完了」をクリックします。

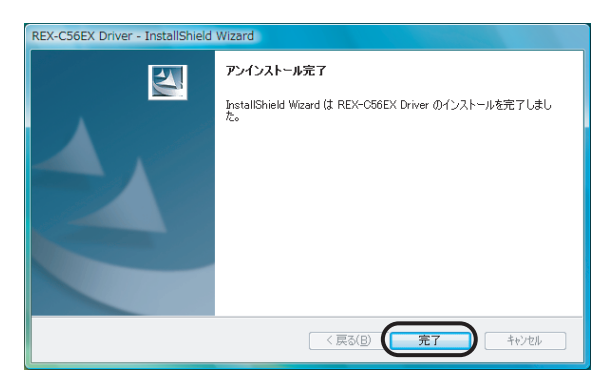

以上で、アンインストール完了です。 本製品を取り外す場合は、パソコンおよび本製品の電源を切って から取り外してください。

#### ドライバーのアンインストール方法

Windows XP/Windows Server 2003R2/2003の場合

※本製品をパソコンに装着している状態、または取り外している 状態のどちらでもアンインストールが可能です。

- 1. [スタート]-[コントロールパネル] (-[プリンタとその他のハー ドウェア])-[プログラムの追加と削除]を開きます。
- *2.*「REX-C56EX Driver」を選択し、「削除」をクリックします。

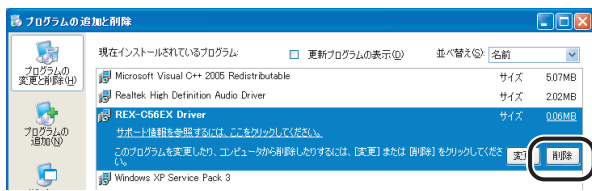

*3.* 削除の確認画面が表示されます。「はい」をクリックします。

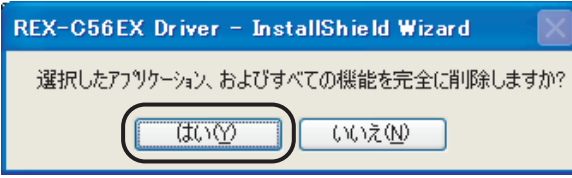

*4.*「完了」をクリックします。

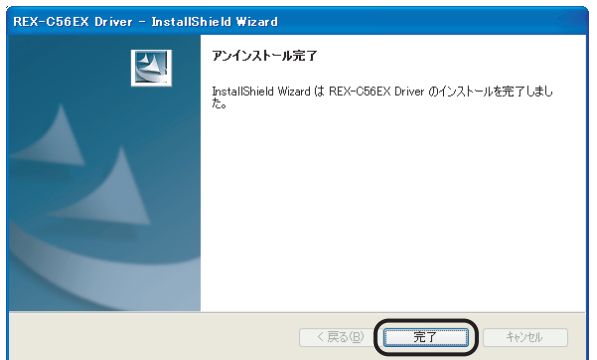

以上で、アンインストール完了です。 本製品を取り外す場合は、パソコンおよび本製品の電源を切って から取り外してください。

ドライバーのアンインストール方法

Windows 2000の場合

※本製品をパソコンに装着している状態、または取り外している 状態のどちらでもアンインストールが可能です。

- *1.* [スタート]-[ 設定 ]-[コントロールパネル]-[アプリケーション の追加と削除]を開きます。
- *2.*「REX-C56EX Driver」を選択し、「削除」をクリックします。

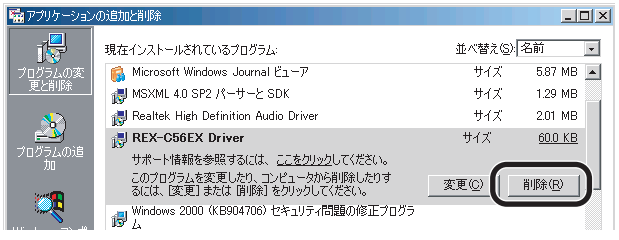

*3.* 削除の確認画面が表示されます。「はい」をクリックします。

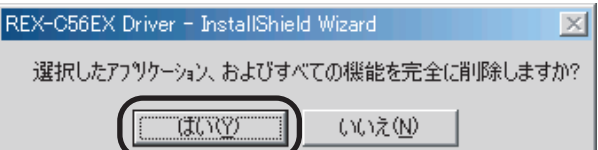

*4.*「完了」をクリックします。

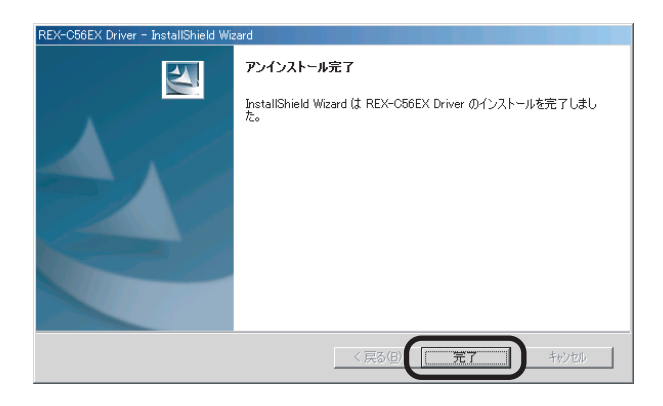

以上で、アンインストール完了です。 本製品を取り外す場合は、パソコンおよび本製品の電源を切って から取り外してください。

## *Q2.* パルス接続ですが、発信できません。

パルス設定になっているか、「*Q9.* 使用している回線(トーン回線 *A2.* (プッシュホン回線)とパルス回線(ダイヤル回線))の確認・設定 方法がわかりません。」を参考にまずご確認ください。 その上で以下の設定をご確認ください。

*1.* コントロールパネルからインターネットのプロパティを開きます。 ※コントロールパネルの開き方は「補足 ■コントロールパネルの開き方」を ここ。<br>ご参照ください。

Windows 11/10/8.1/8/7/Vista

Windows Server 2019/2016/2012R2/2012/2008R2/2008 [コントロールパネル]-([ネットワークとインターネット]-) [インターネットオプション]を開きます。

- Windows XP/Windows Server 2003R2/2003 [コントロールパネル]-([ ネットワークとインターネット接 続]-)[インターネットオプション]を開きます。
- Windows 2000
	- [コントロールパネル]-[インターネットオプション]を開き ます。
- *2.* プロパティ画面の「接続」タブをクリックします。

「ダイヤルアップと仮想プライベートネットワークの設定」から設 定する名称を選択し、[設定]をクリックします。

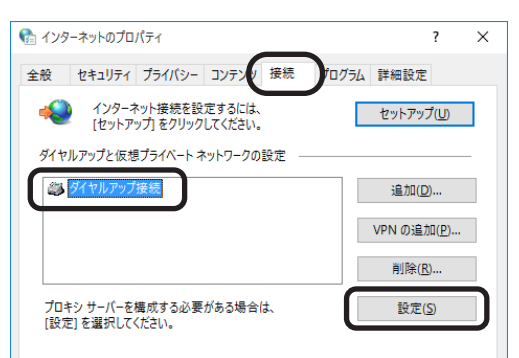

「xxx の設定(xxx は選択した名称)」画面が表示されます。【プロパ *3.* ティ】をクリックします。

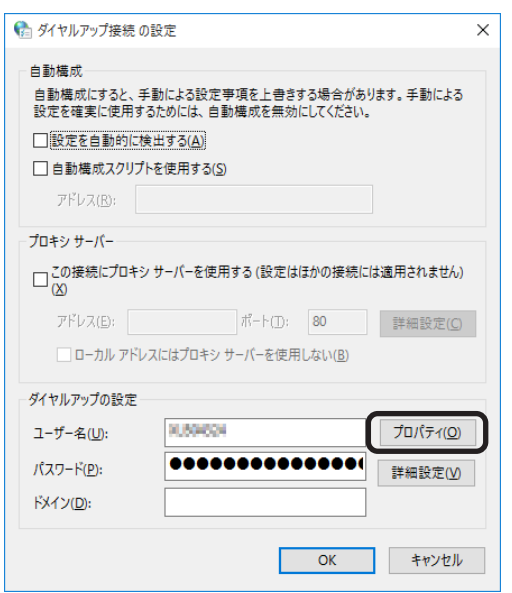

「xxx プロパティ(xxx は選択した名称)」画面が表示されます。「ダイ *4.* ヤル情報を使う」にチェックを入れ、「市外局番」を入力してください。

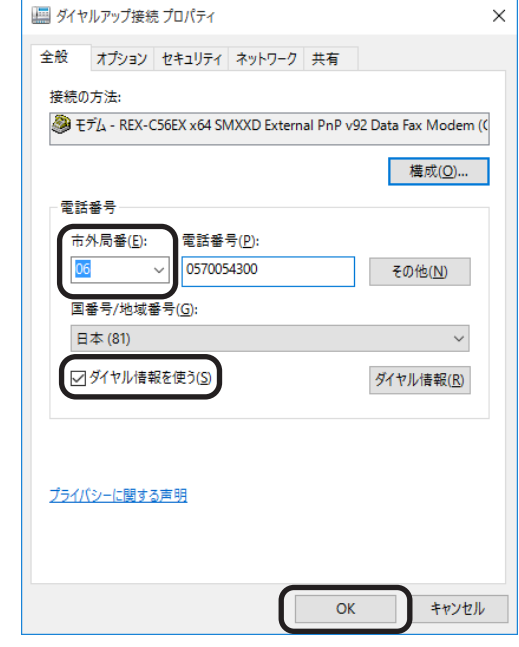

各画面にて【OK】ボタンをクリックし、終了します。 *5.* 接続可能かご確認ください。

## *Q3.* 「ポートが開かれていません」と表示されます。

- *A3.* 通信テストをおこなったとき、正常にATコマンドが返答され ない場合、以下の設定をおこなっても同様かご確認ください。
	- ●他にソフトウェア (特にモデム (COM ポート) を使用する)が 起動している場合、そのソフトウェアを終了します。
	- ●コントロールパネルの「電話とモデム(または、電話とモデムの オプション)」の「モデム」タブにて REX-C56EX 以外のモデ ムが登録されている場合、その他のモデムを削除します。
	- ●「*Q1.* ドライバーのアンインストール方法は?」を参照にドラ イバーを削除し、再インストールをおこなってください。
	- ●RS-232C ポートを変更してください。

## *Q4.* ダイヤルアップ接続ができません。

**A4.** ダイヤルアップ接続で正常に接続できない場合、他のソフト ウェア(ターミナルソフトやFAXソフトなど)で通信をご確 認ください。 もし通信可能であれば、ダイヤルアップ接続側の問題である可 能性があります。 一度新規で作成し直しても同様かご確認ください。 (詳細はMicrosoft社にお問い合わせください)

### *Q5.* 通信速度が遅い。

- 電話線を分岐器で分配した場合は通信速度が遅くなる場合があ *A5.* ります。 これらをはずして、接続してください。
- **Q6.** ISDNターミナルアダプターのアナログポートに 接続したい。
- **A6.** ターミナルアダプターには、一つのアナログポートに1台の アナログ機器しか接続できないものがあります。 ターミナルアダプターの説明書をご確認ください。
- *Q7.* REX-C56EX(RS232C 接続)を認識しません。
- パソコン(マザーボード)の BIOS 設定にて、RS232C ポート *A7.*(シリアルポート)が有効 (Enable) になっているかご確認くだ さい。 設定の詳細はパソコン(マザーボード)のマニュアルを参 照ください。

パソコン(マザーボード)の電源を入れる前に、REX-C56EX 本体の電源を入れておいてください。(POWER ランプが赤色 に点灯します)

- ドライバーをインストールしましたが、インター *Q8.* ネットに接続できません。
- 契約のプロバイダーが指定している設定はお済みでしょうか? *A8.* 本製品はモデムポートを増設するインターフェイスです。イン ターネットに接続するには、ご契約のプロバイダーが指定して いる設定が必要です。
- 使用している回線(トーン回線(プッシュホン回 *Q9.* 線)とパルス回線(ダイヤル回線))の確認・設 定方法がわかりません。

# *A9.* 【トーン回線・パルス回線の確認方法】

お客様ご使用の回線が「トーン」か「パルス」かについては、 お使いの電話回線に電話機を接続して「117」などにダイヤ ルしてみてください。受話器から「ピポパ」という電子音がす るときはトーン(プッシュ)回線、「カチカチ」という機械音 がするときはパルス(ダイヤル)回線です。不明な場合は、最 寄の電話局にお問い合わせください。

#### 【トーン回線・パルス回線の設定方法】

Windows 11/10/8.1/8/7

Windows Server 2019/2016/2012R2/2012/2008R2

- *1.* 「*Q19.*[電話とモデム]の画面はどこから開きますか?」を ご参照ください。
- *2.* [編集]ボタンをクリックします。
- *3.* ダイヤル方法を確認します。(「トーン」あるいは「パルス」に チェックを入れます)
- *4.* 確認後、各画面を閉じます。

Windows Vista/Windows Server 2008

- [スタート]-[コントロールパネル](-[ハードウェアとサ *1.* ウンド])-[電話とモデムのオプション]を開きます。
- **2.** [編集]ボタンをクリックします。
- **3.** ダイヤル方法を確認します。(「トーン」あるいは「パルス」に チェックを入れます)
- 確認後、各画面を閉じます。 *4.*

Windows XP/Windows Server 2003R2/2003

- **1.** [スタート]ー[コントロールパネル] (ー[プリンタとその他の ハードウェア])-[電話とモデムのオプション]を開きます。
- 2. [編集]ボタンをクリックします。
- **3.** ダイヤル方法を確認します。(「トーン」あるいは「パルス」に チェックを入れます)
- 確認後、各画面を閉じます。 *4.*

Windows 2000

- <mark>1.</mark> [スタート]ー[設定]ー[コントロールパネル]ー[電話とモ デムのオプション]を開きます。
- **2.** [編集]ボタンをクリックします。
- ダイヤル方法を確認します。(「トーン」あるいは「パルス」に *3.* チェックを入れます)
- 確認後、各画面を閉じます。 *4.*

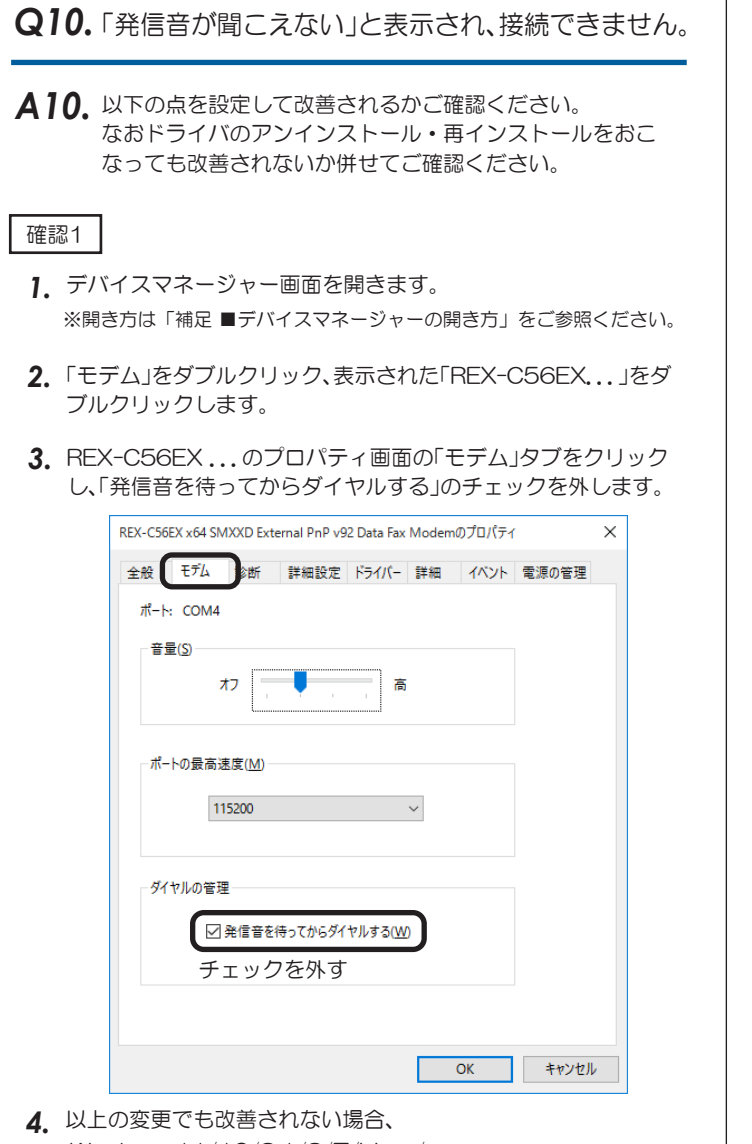

Windows 11/10/8.1/8/7/Vista/ Windows Server 2019/2016/2012R2/2012/2008R2/2008 REX-C56EX ...のプロパティ画面の「詳細設定」タブをク リックし、追加の初期化コマンド欄に「ATX3」と記述します。 Windows XP/2000/Windows Server 2003R2/2003 REX-C56EX ...のプロパティ画面の「詳細設定」タブをク リックし、追加設定項目に「ATX3」と記述します。

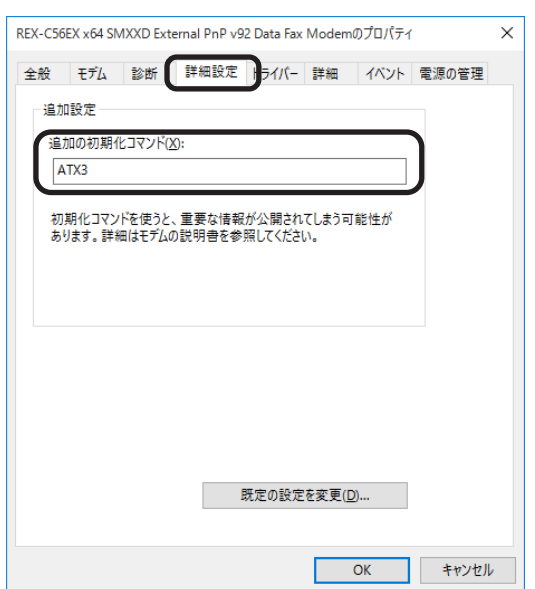

```
確認2 PBX(構内交換機)等を使用している場合
```
*1.* 電話とモデムのオプション画面を開きます。

Windows 11/10/8.1/8/7 Windows Server 2019/2016/2012R2/2012/2008R2 「*Q19.*[電話とモデム]の画面はどこから開きますか?」をご 参照ください。 Windows Vista/Windows Server 2008 [スタート]-[コントロールパネル](-[ハードウェアと サウンド])-[電話とモデムのオプション]を開きます。 Windows XP/Windows Server 2003R2/2003 [スタート]-[コントロールパネル]-[電話とモデムのオ プション]を開きます。 Windows 2000 [スタート]-[設定]-[コントロールパネル]-[電話とモ デムのオプション]を開きます。

- [編集]ボタンをクリックします。 *2.*
- 市内、市外に「0,(ゼロコンマ)」(あるいは「0(ゼロ)」)を追加して *3.* ください。

接続するソフトウェア(例えばダイヤルアップ接続など)の設定にて モデムのプロパティを開き、確認 1 と同様の設定をおこなってくだ さい。また以前に他のモデムなどで、既に接続する設定をおこなって いる場合、新規に作成しても同様かご確認ください。

### $\mathbf{Q}$ 11. ダイヤルアップネットワークの接続方法がわかり ません。

- 製品添付 CD-ROM 内の「ダイヤルアップ接続」マニュアル *A11.* PDF をご参照ください。 マニュアル PDF では、手動で設定する場合の方法を示してい ます。まずダイヤル先・ID やパスワードなどに関しては、接 続先のプロバイダーにご確認ください。自動セットアップ CD-ROM などがプロバイダーから提供されている場合は、 その指示に従ってください。
- [電話とモデムのオプション]を開こうとすると、 *Q12.* 「電話とモデムのコントロールパネルを開けませ ん。テレフォニーサービスの開始に問題がある場 合があります。」というメッセージが表示され開 くことができません。
- $\blacktriangle$ 12. [Telephony]サービスが開始されていない可能性があります。 以下の手順にて開始させてください。
	- 1. [スタート] ボタンー[コントロールパネル] (-[パフォーマンスとメ ンテナンス])-[管理ツール]をクリックします。
	- [サービス]をダブルクリックし開きます。 *2.*
	- 画面左側の一覧から[Telephony]をダブルクリックし開きます。 *3.*
	- 「Telephony のプロパティ」画面が表示されます。 *4.*
	- 「全般」タブをクリックし"スタートアップの種類"の右側 [∨] ボタ *5.* ンをクリックし、プルダウンメニューの一覧から[手動]を選択し[適 用]ボタンをクリックします。
	- **6.** [開始] ボタンをクリックし処理が完了するまで待ちます。元の画面 に戻りましたら、[OK]ボタンをクリックし画面を閉じます。
	- すべての画面を閉じ、[電話とモデムのオプション]画面が正常に表 *7.* 示されるかご確認ください。

## *Q13.* FAXで自動受信ができません。

- *A13.* ひかり回線やADSL回線、CATV回線などでは、そのアダプ ターの仕様(アナログポートの仕様)により、自動受信でき ない場合があります。詳細は、アダプターメーカーなどにお 問い合わせください。
- Office 2010/2007 の文書(Word や Excel)を、 *Q14.* Windows 7/Vista の「Windows FAX とスキャン」 を利用して FAX 送信すると、送信できません。 (例:相手方に真っ白になって届くなど)
- Microsoft 社のサポートページ「Word 文書または Excel ブック *A14.* には、Windows Vista、Windows Server 2008、Windows 7 または Windows Server 2008 R2 の fax デバイスを印刷す ると、生成される .tif ファイルを開くことができません」 から 入手可能な修正プログラムを適用することにより、現象が回避 可能なことを確認しています。

修正プログラムの詳細に関しては、弊社では分かりかねますの で、Microsoft 社にお問い合わせください。

### *Q15.* 「電話回線がビジー」「回線は使用中」とエラーが表 示されます。

 $\pmb{A}$  **15.** 以下の原因が考えられます。

- ●接続先電話番号が間違っている場合 設定が誤っていないか「*Q25.* 所在地の編集画面の入力内容につ いて教えてください。」を参照にご確認ください。 また「*Q11.* ダイヤルアップネットワークの接続方法がわかりま せん。」を参照に、接続先電話番号の入力に間違いがないかご確認 ください。
- ●ご利用電話回線種別が異なっている場合 「*Q9.* 使用している回線(トーン回線(プッシュホン回線)とパルス 回線(ダイヤル回線))の確認・設定方法がわかりません。」を参照 し、回線種別をご確認ください。 パルス設定になっている場合は、「*Q2.* パルス設定ですが、発信で きません。」を参照し、設定をおこなってください。
- 設定してから、パソコン起動時にダイヤルアップ *Q16.* 接続の画面が表示されるようになりました。
- モデムが勝手に発信設定することはありません。パソコン起動 *A16.* 時の設定(スタートアップや常駐ソフトなど)に、ネットワー クへ接続する設定が含まれている可能性があります。ご確認く ださい。
- **Q17.**設定の変更をしていないのに、使用できなくなり ました。

以下の設定をおこなっても同様か、ご確認ください。 *A17.*

●REX-C56EX 本体を、他の RS-232C ポートに接続する。

- ●ドライバーの削除をおこない、再インストールする。(⇒インス トール手順は、マニュアル(PDF)をご参照ください)
- ●「*Q11.* ダイヤルアップネットワークの接続方法がわかりませ ん」を参照し、ダイヤルアップ接続の再設定をおこなう。

設定後、接続の際に以下を確認してください。

●パソコンのスピーカーを ON にしている場合、接続音が聞こえるか。 ●接続時、REX-C56EX 本体の LED(OH ランプ)が点灯するか。

これらが動作しない場合は、REX-C56EX本体の故障の可能性が 考えられます。お手数ですが、サポートセンターまでお問い合わ せください。

**Q18.** FAXソフトをインストール後、モデムが動作し なくなりました。

FAX ソフトをインストール後、モデムを組み込むと正常に動 *A18.* 作しない場合があります。一旦 FAX ソフトをアンインストー ル後、再度インストールしてご確認ください。

> FAX ソフトの初期値は"受信しない"設定になっている場合が あります。送信可能にもかかわらず受信出来ない場合、一度設 定を再確認してください。

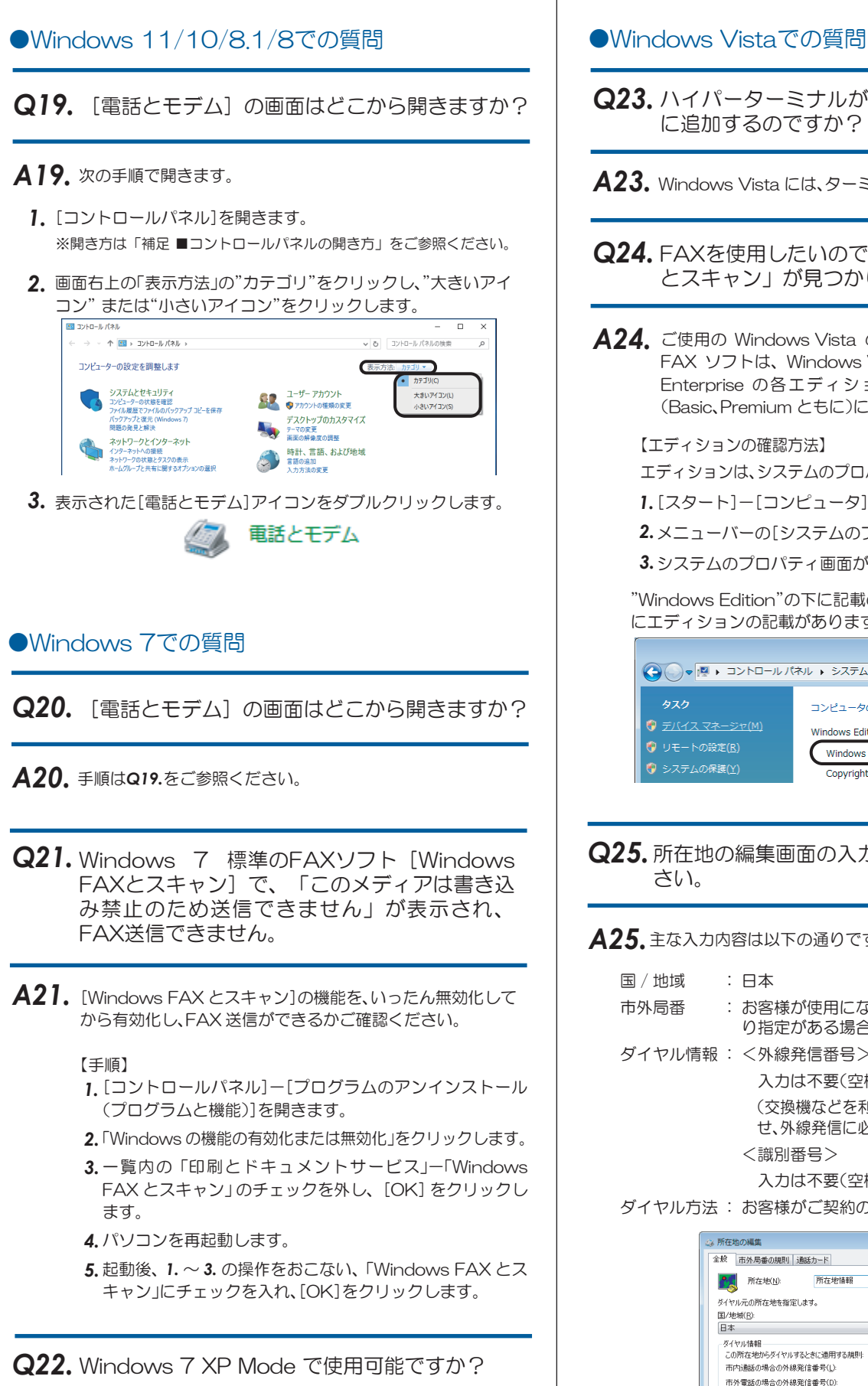

使用できません。 *A22.*

- 
- ハイパーターミナルがありませんが、どのよう *Q23.* に追加するのですか?
- Windows Vista には、ターミナルソフトは含まれていません。 *A23.*
- FAXを使用したいのですが、「Windows FAX *Q24.* とスキャン」が見つかりません。
- ご使用の Windows Vista のエディションは何でしょうか。 *A24.* FAX ソフトは、Windows Vista の Business、Ultimate、 Enterprise の各エディションに含まれています。Home (Basic、Premium ともに)には含まれていません。

【エディションの確認方法】

エディションは、システムのプロパティ画面にて確認可能です。

- [スタート]-[コンピュータ]を開きます。 *1.*
- メニューバーの[システムのプロパティ]をクリックします。 *2.*
- システムのプロパティ画面が表示されます。 *3.*

"Windows Edition"の下に記載のある「Windows Vista」の後ろ にエディションの記載があります。

![](_page_8_Picture_310.jpeg)

**Q25.** 所在地の編集画面の入力内容について教えてくだ さい。

# $\overline{\mathsf{A25}}.$ 主な入力内容は以下の通りです。

- 国 / 地域 : 日本
- 市外局番 : お客様が使用になる場所の局番(プロバイダによ り指定がある場合はその指示に従ってください)
- ダイヤル情報 : <外線発信番号>

 入力は不要(空欄) (交換機などを利用している場合、その機器にあわ せ、外線発信に必要な番号を入力してください) <識別番号>

入力は不要(空欄)

#### ダイヤル方法 : お客様がご契約の電話回線を選択

![](_page_8_Picture_24.jpeg)

# ●Windows 2000での質問

- 接続しても、DTE速度(115,200bps)が表示 *Q26.* されますが、DCE速度を表示させるためにどう すればよいでしょうか?
- Windows 2000では、OS側の仕様によりDTE速度が表示 *A26.* されます。この現象は、「ServicePack1」以上にアップす ることにより回避できることを確認しています。

#### ハイパーターミナルがありませんが、どのよう *Q27.* に追加するのですか?

- **A27.** 追加方法は、以下の通りです。
	- 「スタート」-「設定」-「コントロールパネル」を開きます。 *1.*
	- 「アプリケーションの追加と削除」アイコンをダブルクリックし、 *2.* 「Windows ファイル」タブをクリックします。
	- 「通信」をダブルクリックします。 *3.*
	- 「ハイパーターミナル」にチェックを入れ、「OK」をクリックします。 *4.*

### ●ご使用に関する質問

**Q28.●**スピーカーからのダイヤル音をなくしたいので すが。 ●発信時、ダイヤル音が鳴りません。

#### *A28.* 設定方法は、以下の通りです。

- *1.* デバイスマネージャー画面を開きます。 ※開き方は「補足 ■デバイスマネージャーの開き方」をご参照ください。
- 「モデム」をダブルクリック、表示された *2.* 「REX-C56EX ...」をダブルクリックします。
- *3.* 「詳細設定」タブにて、次のように記述します。

Windows 11/10/8.1/8/7/Vista/ Windows Server 2019/2016/2012R2/2012/2008R2/2008 REX-C56EX ...のプロパティ画面の「詳細設定」タブをク リックし、追加の初期化コマンド欄に「ATM0(ゼロ)」と記 述します。

![](_page_9_Picture_210.jpeg)

 Windows XP/2000/Windwos Server 2003R2/2003 REX-C56EX ...のプロパティ画面の「詳細設定」タブをク リックし、追加設定項目に「ATM0(ゼロ)」と記述します。

FAXを使用したいのですが、OS標準FAXソフト *Q29.* で使用できますか?

# 使用できます。 *A29.*

FAX 送信手順は、製品添付 CD-ROM 内の「FAX 送信」マニュ アル PDF をご参照ください。

- ●Windows 8.1 64bit、Windows Server 2012R2 版の OS 標準 FAX ソフト「Windows FAX とスキャン」を使用 す る 場 合 は、Windows Update(更 新 プ ロ グ ラ ム (KB3000850))が必要です。
- ●Windows Vista の場合はエディションにより異なります。 詳細は *Q24.* をご参照ください。

![](_page_10_Figure_1.jpeg)